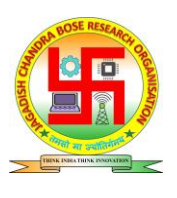

# **Procedure to Program AT89Sxx Series Micro-controllers using Arduino Uno**

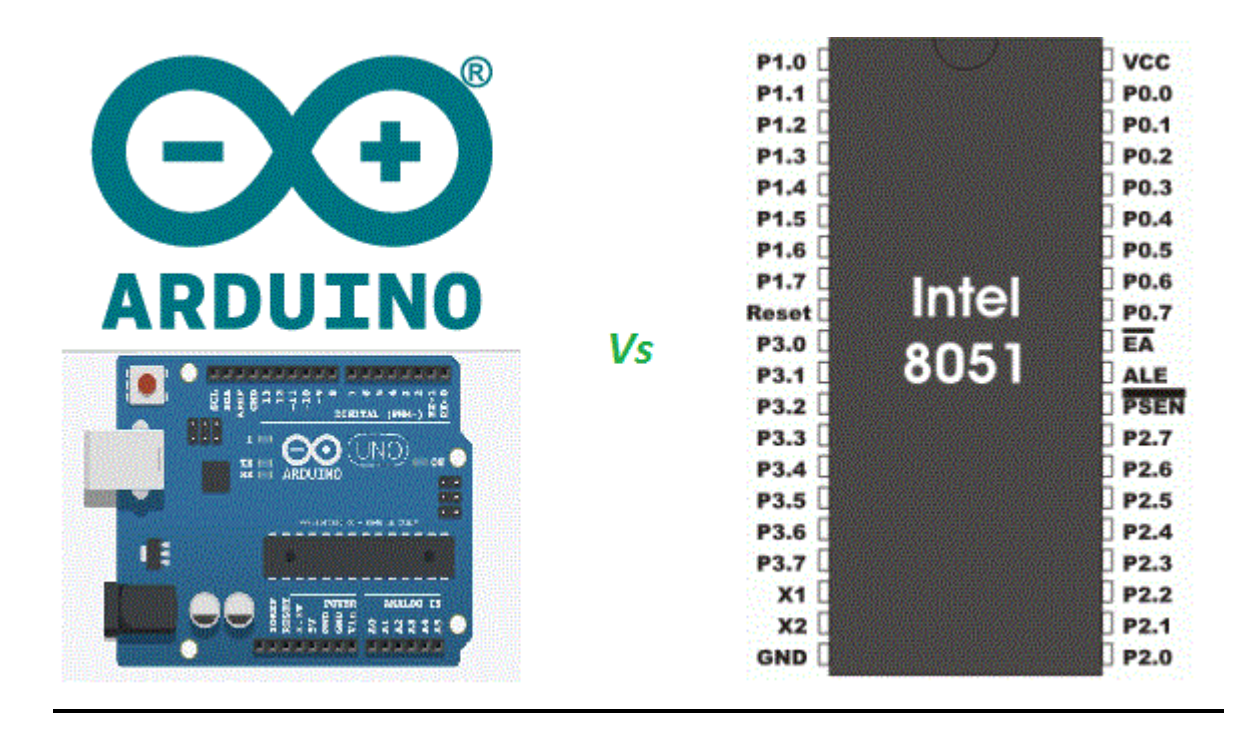

# **By: JCBRO Training Division (JCBRO)**

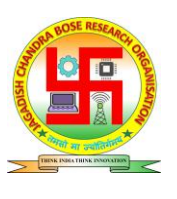

### **Introduction**

8051 series microcontroller is very basic and widely used microcontrollers for teaching purpose in India and other many countries. But sometimes programming a 8051 microcontrollers become night mare for students as it is hard to find a suitable low cost programmer for 8051 microcontrollers. One solution is Philips P89V51RD2 series microcontrollers which can be programmed via normal serial port but the cost of the micro-controllers is high and availability of the same is not very impressive.

Atmel 89SXX series microcontrollers have built in SPI interface to program the microcontroller. This provides very easy interface to program controllers and can also be programmed via atmega series micro-controller programmers using USB-ASP and other ways. In this guide we provide the easy steps to program AT89S51 & AT89S52 microcontrollers using Arduino.

## **Step 1: Configure Arduino UNO as Programmer**

First step is to configure arduino uno as programmer by downloading a firmware on the arduino board using ardunio IDE. You can download the arduino firmware program here.

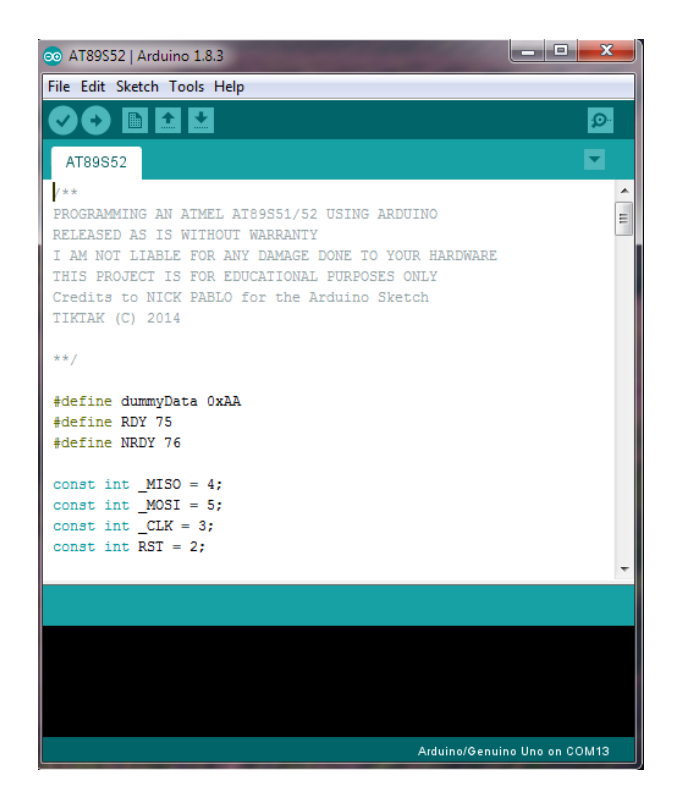

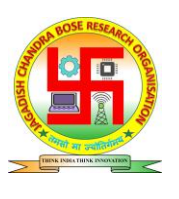

#### **Fig. 1: Download the Firmware into Arduino Board**

# **Step 2: Connect Basic Circuit Diagram for AT89S51/52**

Next, connect basic circuit diagram for microcontroller as shown in figure. You can also connect LEDs to any port, in order to test the circuit after programming. Figure shows the connection diagram for at89s51/52 microcontroller.

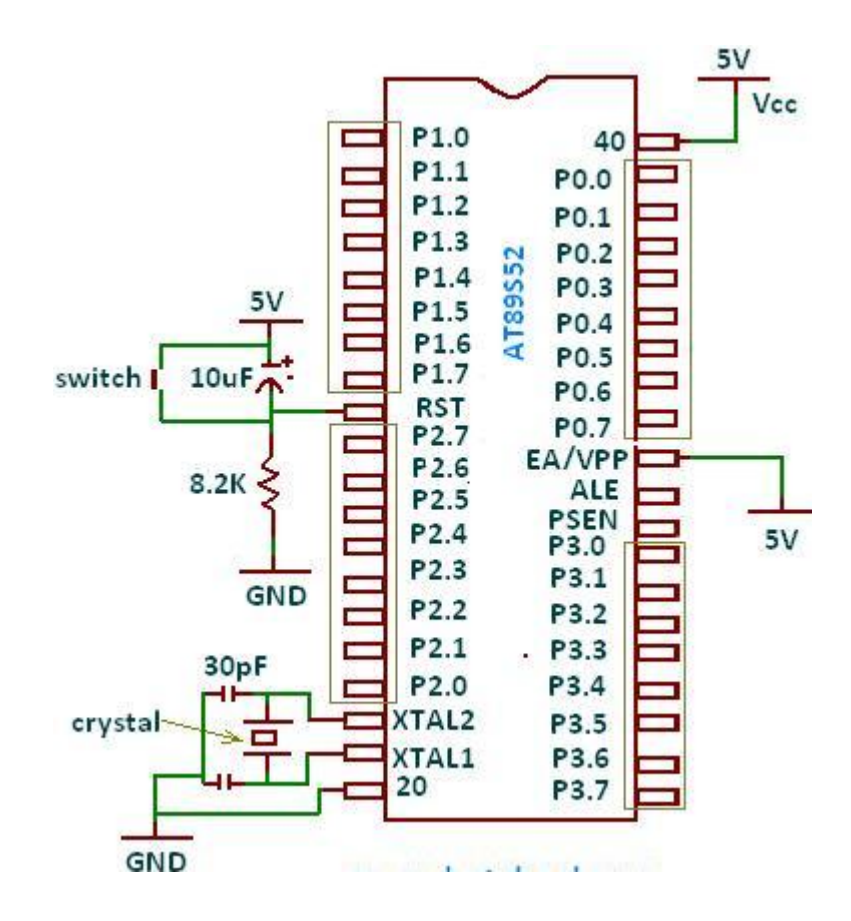

**Fig. 2: Basic connection diagram to Microcontroller**

# **Step 3: Connect Arduino with AT89S51/52 Microcontroller**

Now, next step is to connect arduino pins to microcontroller as follows:

- 1. Connect Pin 2 of arduino to RST pin or pin **9** of 89s51/52 microcontroller.
- 2. Connect Pin 3 of arduino to pin no. **8** of 89s51/52 microcontroller.
- 3. Connect Pin 4 of arduino to pin no. **7** of 89s51/52 microcontroller.
- 4. Connect Pin 5 of arduino to pin no. **6** of 89s51/52 microcontroller.

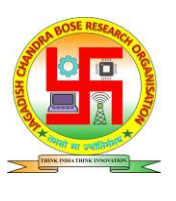

Figure 3 shows the circuit diagram for the same.

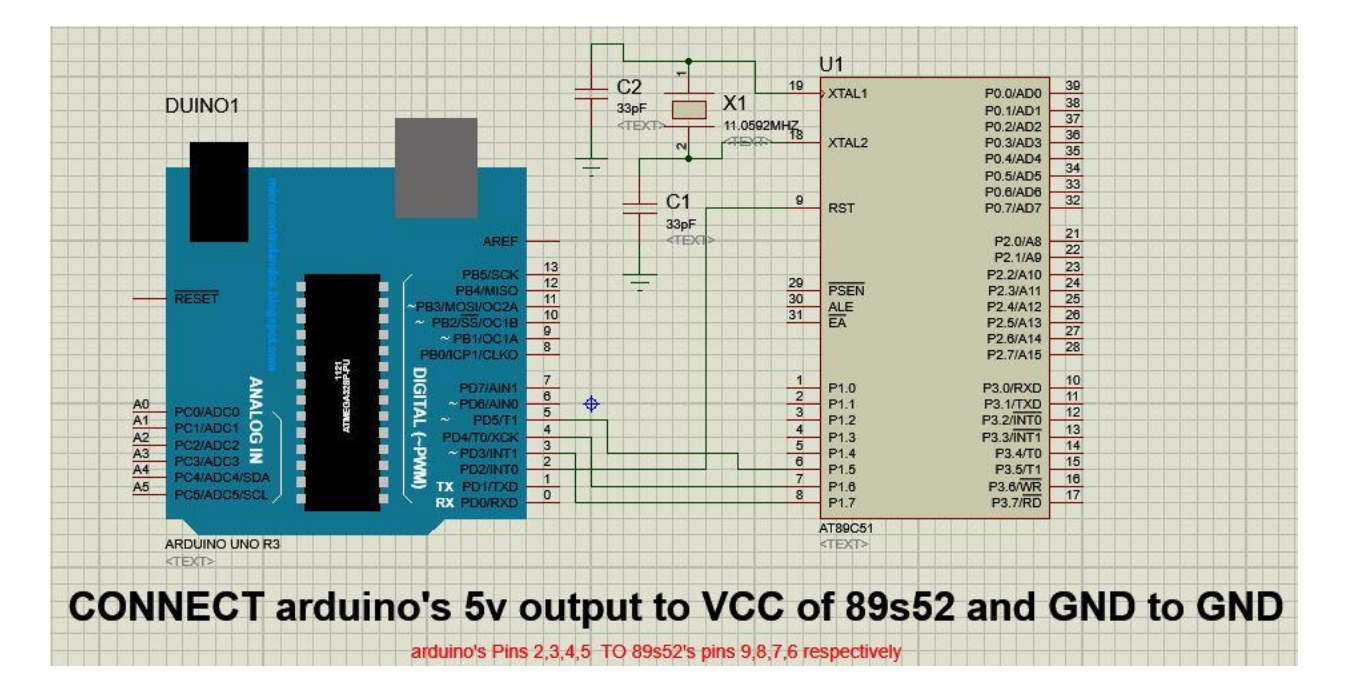

**Figure 3: Arduino Board Connections to 89s51/52 microcntroller**

#### **Step 4: Program 89s51/52 controller using Programming Software**

Now, download the software for programming 89s51/52 microcontroller from here. Make sure your arduino board is connected to the computer. Same can be verified by the COM PORT shown in the space above connect button. Steps for writing the program into 89S51/52 memory is given as follows:

- 1. First click on **Connect** button.
- 2. If connection is done then click on **Identify** button. If connections are proper then there will be a message at bottom "**AT89S51/52 Detected**".
- 3. Now, select .hex file to be programmed into microcontroller by pressing **Open Hex**  button.
- 4. Now, click **Upload Hex** button to download the program code into microcontroller memory.

(**Note:** if connections are proper and software is not detecting the microcontroller then while holding pressed reset push button, press **Identify**

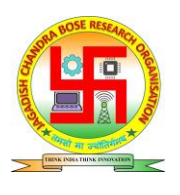

button again. If this time "**AT89S51/52 Detected"** message is displayed then keep reset button pressed until complete programming is done.)

Figure 4 shows the picture of the software to be used to program microcontroller.

| 8051 SPI Programmer                  |                                  |                 |                     |             |            |                   |                       |                   |                  |            |                       |                |          |          | $\Box$         |                | ▣                    | $\mathbf{x}$ |               |
|--------------------------------------|----------------------------------|-----------------|---------------------|-------------|------------|-------------------|-----------------------|-------------------|------------------|------------|-----------------------|----------------|----------|----------|----------------|----------------|----------------------|--------------|---------------|
| File                                 |                                  |                 |                     |             |            |                   |                       |                   |                  |            |                       |                |          |          |                |                |                      |              |               |
| Com Port                             | 0000:<br>0010:<br>0020:          | FF<br>FF        | rr<br>FF            | EB<br>FF    | FF<br>FF   | FF<br>FF          | iala laia<br>FF<br>FF | FF<br>FF          | iaia laia<br>FF  | FF         | <b>FB</b><br>FF<br>FF | FF<br>FF       | FF<br>FF | FF<br>FF | EB<br>FЕ<br>FF | FЕ<br>FF<br>FF | FF<br>FF<br>FF       |              |               |
| Connect<br>Commands                  | 0030:<br>0040:<br>0050:          | ŦЕ<br>FF        | <b>10.10</b><br>R R | ЮH          | <b>RE</b>  | <b>RE</b>         | FЕ<br>FF              | ЮH<br>FF<br>юH    | FF<br>FF         | FЕ<br>юF   | FF<br>FF<br>FЕ        | FЕ<br>FЕ       | FЕ<br>юF | FF       | FF<br>FF<br>FЕ | FF<br>FF       | FF<br>FF<br>FF       |              |               |
| Open Hex                             | 0060:<br>0070:<br>0080:          | FF<br>F F<br>FF | FF<br>1212          | FF<br>юF    | FF<br>юĸ   | FF                | FF<br>FF<br>ю'n       | FF<br>FЕ<br>12 IS | FF<br>FF<br>1212 | FF<br>юR   | FF<br>нF<br>FЕ        | FF<br>RЕ<br>ma | FF<br>юR | FF<br>юH | FF<br>FF       | FF<br>FF<br>FF | FF<br>FF<br>FF       |              |               |
| <b>Upload Hex</b>                    | 0090:<br>00A0:<br>00B0:          | FF<br>FF<br>mв  | FF                  | FF<br>TO 10 | FF         | FF<br><b>TO B</b> | FF<br>FF<br>min       | FF<br>FF<br>юF    | FF<br>FF         | FF<br>ю'n  | FF<br>FF<br>FЕ        | FF<br>ю'n      | 1313     | FF       | FF<br>FF       | FF<br>FF       | FF<br>FF<br>FF       |              |               |
| <b>Identify</b><br><b>Erase Chip</b> | 00C0:<br>00D0:<br>00E0:<br>00F0: | FF<br>FF<br>FЕ  | 12 IS<br>FF<br>1212 | FЕ          | ma<br>FF   | <b>FEB</b>        | ю'n<br>FF<br>FF       | FВ<br>FF<br>юF    | FF<br><b>FB</b>  | 12 E<br>FF | FЕ<br>FF              | FЕ<br>FБ       | FF<br>FF | FF<br>FF | FF<br>FF       | FF<br>FF       | FF<br>FF<br>FF<br>FF |              |               |
|                                      | 0100:<br>0110:                   | FF<br>FF        | FF<br>FF            | FЕ<br>FF    | 1212<br>FF | FЕ<br>FF          | FЕ<br>FF              | FЕ<br>FF          | 1212<br>FF       | F F<br>FF  | FF<br>FF              | FЕ<br>FF       | FЕ<br>FF | FF<br>FF | FF<br>FF       | FF<br>FF       | FF<br>FF             |              |               |
| AT89S52 Programmer                   |                                  |                 |                     |             |            |                   |                       |                   |                  |            |                       |                |          |          |                |                |                      |              | $\mathcal{L}$ |

**Figure 4: TSOP connection Diagram**

In case of any difficulty or suggestion, please feel free to contact us **jcbrolabs@gmil.com.**